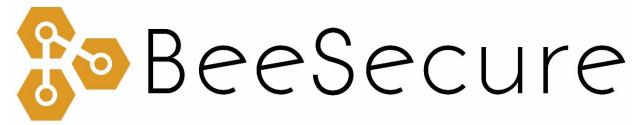

ASSET TRACKING | RURAL SECURITY | REMOTE MONITORING

Cellular "Yabby" Tracker Getting Started

app.beesecure.ca

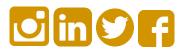

# Contents

| Part A: Account Activation                           | 2 |
|------------------------------------------------------|---|
| Part B: Device Activation                            | 2 |
| Step 1: Log in to the App                            |   |
| Step 2: Create an Asset to Track                     |   |
| Step 3: Pair your BeeSecure Hardware with your Asset |   |
| Part C: Power on your Tracker                        | 4 |
| Step 1: Battery Selection                            | 4 |
| Step 2: Insert the Batteries                         | 4 |
| Step 3: First Time Connecting                        | 4 |
| Help                                                 | 5 |
| Part D: Closing and Opening the Housing              | 5 |
| Part E: Device Operation                             |   |
| Part F: Track Your Assets                            |   |
| Track your ReeSecure-Guarded Assets                  |   |

## Part A: Account Activation

Please see the BeeSecure Setup Guide at beesecure.ca/getting-started to setup your account on app.beesecure.ca if you have not already.

## Part B: Device Activation

### Step 1: Log in to the App

i) Open the BeeSecure app that you added to your phone's home screen, or go to app.beesecure.ca on your computer, and sign in

### Step 2: Create an Asset to Track

Here we will create an asset that you are going to track. For example, this could be a truck, boat, ATV, snowmobile, tool box, etc.

- i) Click the user icon in the top-right corner of the screen and navigate to 'ASSETS'
  → 'LISTING'
- ii) Click the (+) icon at the top-right next to 'Asset' to create an asset
- **iii)** Give your asset a Name; optionally, add a description and photo. Common descriptions include asset make, model, colour, and license plate number (when applicable). This information can help law enforcement recover your stolen assets if you choose to share the information.
- iv) When you're done, click 'CREATE ASSET'

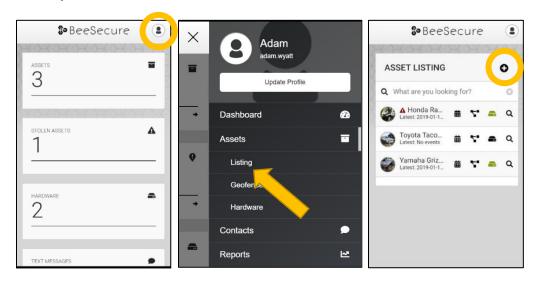

## Step 3: Pair your BeeSecure Hardware with your Asset

i) Navigate back to 'ASSETS' → 'LISTING' by opening the side bar using the top-right

icon

ii) Click the hardware icon ( • ) to the right of the asset's name:

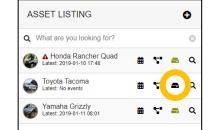

iii) Enter the device ID of your tracker. The device ID is found on **the label on the bottom of your tracker**. The number is different for different models of trackers:

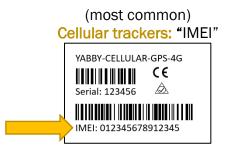

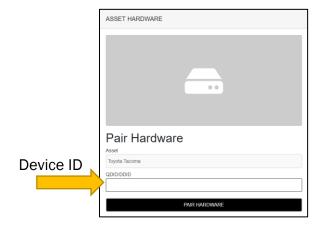

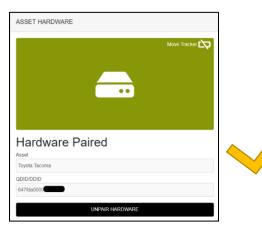

iv) Once entered, click 'PAIR HARDWARE' to activate your device.

Under 'ASSETS' → 'LISTING', the black-box icon from before should now be green.

**IMPORTANT:** Please keep your device ID in a safe place. You will need this number to pair your device again if you decide to unpair it or transfer it to a different asset. There should be another device ID sticker in the box with your tracker. It is recommended to keep this and remove the sticker from the bottom of your tracker.

# Part C: Power on your Tracker

## Step 1: Battery Selection

- i) The tracker uses three AAA <u>Lithium</u> batteries which can be bought at your local hardware store. Using normal Alkaline batteries will result in poor battery life.
- ii) For the longest battery life or operation in extreme cold temperatures, you must use Energizer Ultimate Lithium batteries.

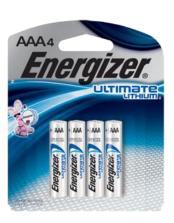

#### Step 2: Insert the Batteries

- i) Use all new batteries at the same time. Never mix new and old batteries!
- ii) Insert the batteries into the Tracker. You will have to take off the back of the tracker to do this. Make sure the put them in the correct way! Putting the batteries in backwards can damage the tracker.
- **iii)** The batteries have a (+) and (-) on either end which must match the (+) and (-) labeled inside the battery compartment in the tracker.
- iv) The red light on the tracker should start to flash once you put in the batteries. If it doesn't, take them out and wait a few minutes before putting them in again.

## Step 3: First Time Connecting

- i) When you put in the batteries, the red light on the tracker will start to flash. It will continue to flash until it gets a GPS fix and sends the data to the BeeSecure app.
- Make sure the tracker has a good view of the sky so it can get its first GPS fix.

- iii) Once it gets a GPS fix and sends the data to the app, the red light will stop flashing. If it can't get a GPS fix, the light will stop flashing after 10 minutes and the tracker will go to sleep.
- iv) The tracker gets the **best** GPS reception when orientated with the side with the screws faced down.
- v) If it can't get a GPS fix or can't get an internet connection (weak cellular signal), this process will time out after 10 minutes, and will start again the next time the tracker moves.

### Help

If the tracker can't get a cellular signal and isn't sending your location to the BeeSecure app, make sure the SIM card is fully inserted. The SIM is on the under side of the circuit board.

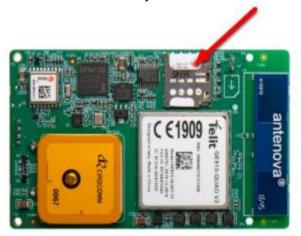

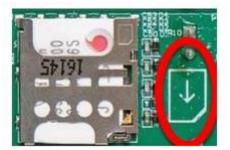

# Part D: Closing and Opening the Housing

- i) Ensure the silicon seal on the enclosure is in good condition
- ii) Close the housing, and gently squeeze it shut. Foam on the lid will compress against the batteries, holding them firmly in place.
- iii) Tighten the 6 screws to a uniform tightness. On the first assembly, the screws may be quite stiff

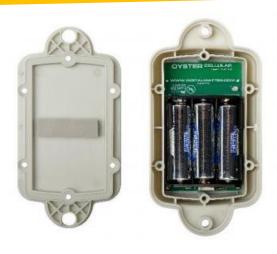

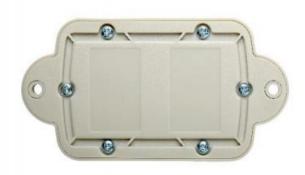

## Part E: Device Operation

- i) When stationary, the tracker will report its GPS coordinates and battery status once every 24 hours.
  - If the tracker is in a location with poor GPS reception such as **indoors**, the location may be **inaccurate**, and you may experience **reduced** battery life.
- ii) When the tracker is bumped or starts to move, it will send its location information to the app once every 5 minutes. The red light will not flash when it moves.
- iii) The tracker records a GPS position every 60 seconds. This means that every time it sends location history to BeeSecure, it will include 5 GPS coordinates from the last 5 minutes. Doing so gives a more accurate location history while maximizing battery life.
- **iv)** A **low** battery alert will appear in the BeeSecure app if the battery is low. Note that extreme cold temperatures could set off this alert prematurely.

## Part F: Track Your Assets

## Track your BeeSecure-Guarded Assets

- i) You can customize the notifications you receive from your asset trackers via the 'ASSETS' → 'LISTING' screen – click the settings icon ( ) next to your asset
- ii) Under 'Notifications' you can:

- a. Flag your asset as stolen (only do so in the case of a confirmed theft). Coming soon, law enforcement will be directly notified when your asset is stolen.
- b. Edit the date your asset was stolen
- c. Adjust the notification interval for when you will be notified that your asset has started moving.

For example, if set to 1 hour, you will be notified that your asset started moving only once it has been stationary for 1 hour. This helps prevent false alarms and limits the number of text messages sent.

Don't worry, your asset will still be tracked regardless of if you receive a notification or not.

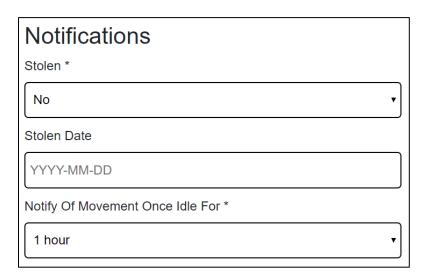